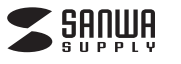

### **HDMIキャプチャー (USB3.2 Gen1・4K パススルー出力付き)**

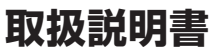

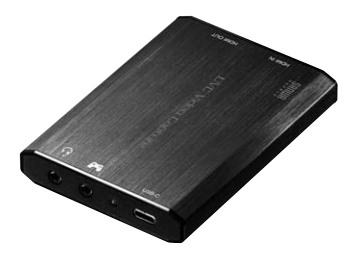

この度は、HDMIキャプチャー(USB3.2 Gen1・ 4K パススルー出力付き)「**USB-CVHDUVC3**」 (以下本製品)をお買い上げいただき誠に ありがとうございます。この取扱説明書で は、本製品の使用方法や安全にお取扱いい ただくための注意事項を記載しています。 ご使用の前によくご覧ください。読み終わ ったあともこの取扱説明書は大切に保管 してください。

**最初にご確認ください** 

お使いになる前に、セット内容がすべて揃っているかご確認ください。 万一、足りないものがありましたら、お買い求めの販売店にご連絡ください。

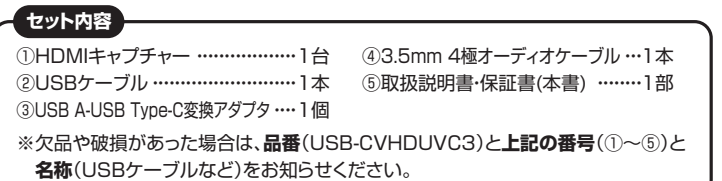

本取扱説明書の内容は、予告なしに変更になる場合があります。 最新の情報は、弊社WEBサイト(https://www.sanwa.co.jp/)をご覧ください。

デザイン及び仕様については改良のため予告なしに変更することがあります。 本書に記載の社名及び製品名は各社の商標又は登録商標です。

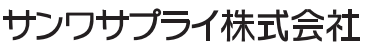

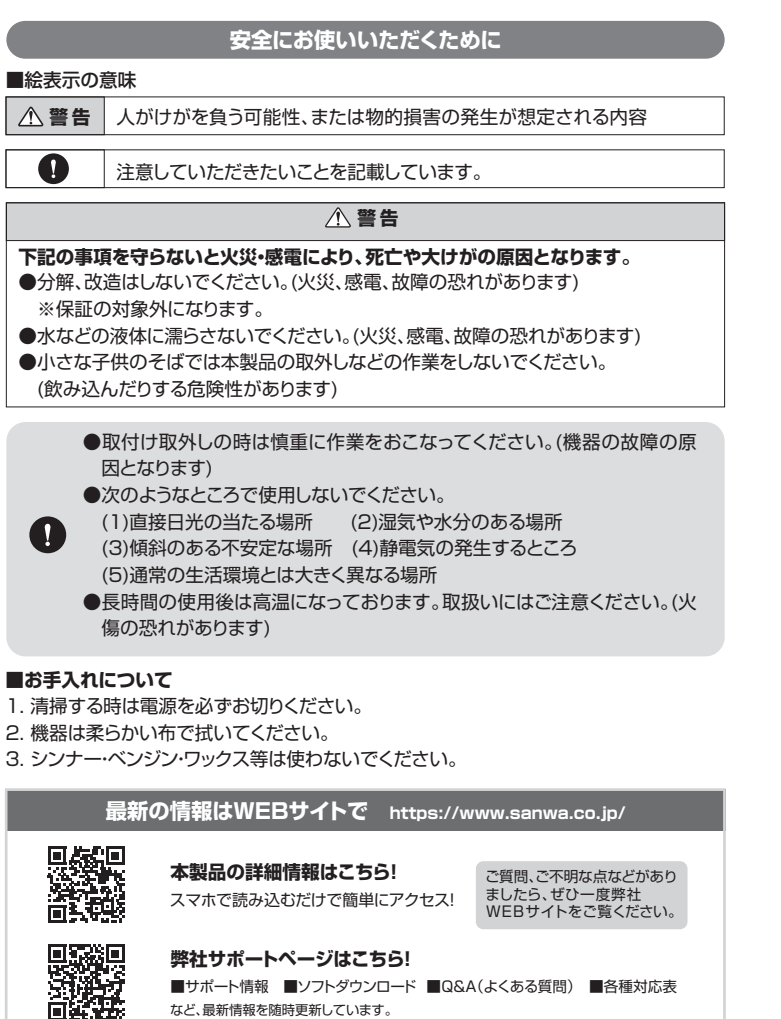

本取扱説明書の内容は、予告なしに変更になる場合があります。 <sub>まなのがか</sub>る。<br>最新の情報は、弊社WEBサイト(https://www.sanwa.co.jp/)をご覧ください。

### **保証規定**

- 1.保証期間内に正常な使用状態でご使用の場合に限り品質を保証しております。万一保 証期間内で故障がありました場合は、弊社所定の方法で無償修理いたしますので、保 証書を製品に添えてお買い上げの販売店までお持ちください。
- 2.次のような場合は保証期間内でも有償修理になります。
- (1) 保証書をご提示いただけない場合。
- ⑵所定の項目をご記入いただけない場合、あるいは字句を書き換えられた場合。
- (3)故障の原因が取扱い上の不注意による場合。
- ⑷故障の原因がお客様による輸送・移動中の衝撃による場合。
- ⑸天変地異、ならびに公害や異常電圧その他の外部要因による故障及び損傷の場合。 ⑹譲渡や中古販売、オークション、転売などでご購入された場合。
- 3.お客様ご自身による改造または修理があったと判断された場合は、保証期間内での修 理もお受けいたしかねます。
- 4.本製品の故障、またはその使用によって生じた直接、間接の損害については弊社はそ の青を負わないものとします。
- 5.本製品を使用中に発生したデータやプログラムの消失、または破損についての補償は いたしかねます。
- 6.本製品は医療機器、原子力設備や機器、航空宇宙機器、輸送設備や機器などの人命に 関わる設備や機器、及び高度な信頼性を必要とする設備や機器やシステムなどへの組 込みや使用は意図されておりません。これらの用途に本製品を使用され、人身事故、社 会的障害などが生じても弊社はいかなる責任も負いかねます。
- 7.修理ご依頼品を郵送、またはご持参される場合の諸費用は、お客様のご負担となります。
- 8.保証書は再発行いたしませんので、大切に保管してください。
- 9.保証書は日本国内においてのみ有効です。

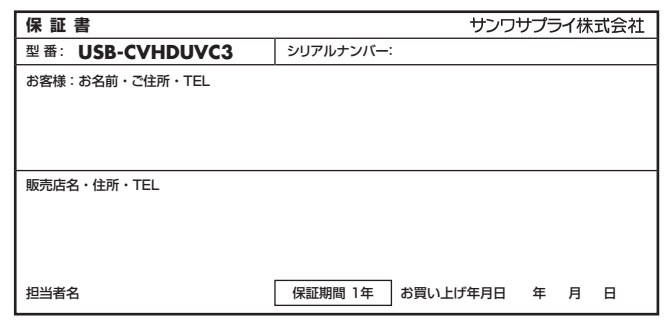

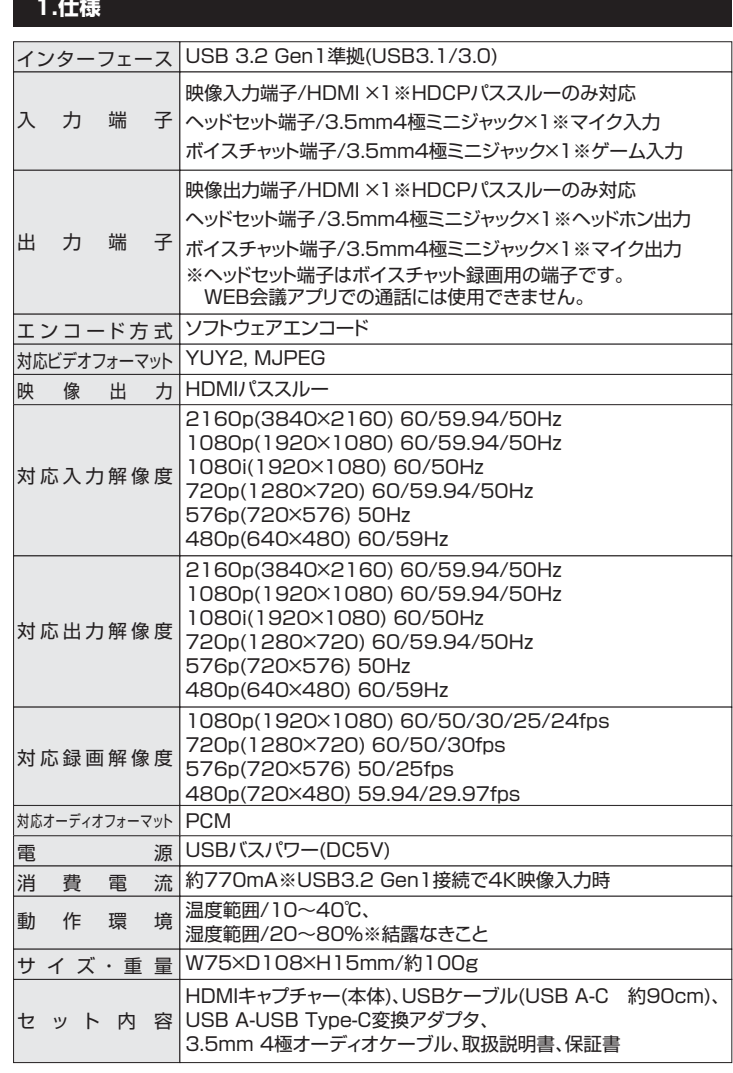

# **2.対応機器・OS**

#### **対応パソコン**

Windows搭載(DOS/V)パソコン Apple Macシリーズ ※USB 3.2 Gen1(USB3.1/3.0) Aコネクタ、または USB Type-Cコネクタをもつ機種

#### **対応OS**

Windows 10・8.1 macOS 11、macOS 10.13~10.15 ※ビデオキャプチャーソフト、ライブ配信用ソフトを使用する場合、 macOSは対応しない場合があります。

#### **システム要件**

ビデオキャプチャーソフトを使用しての録画や、ライブ配信ソフトを使用する場合、 下記の動作環境を満たしていない場合は正常に使用できない場合があります。 CPU/IntelR Core® i5-4440 3.10GHz以上 メモリー/8GB以上 グラフィック:DirectX9.0以降 ※WEB会議アプリで使用する場合は上記を満たす必要はありません。

#### **対応入力機器**

HDMI出力端子を標準搭載しているパソコン、ビデオカメラ、ゲーム機など

#### **対応出力機器**

HDMI端子を持つテレビ

## **3.動作確認済みWEB会議アプリケーション**

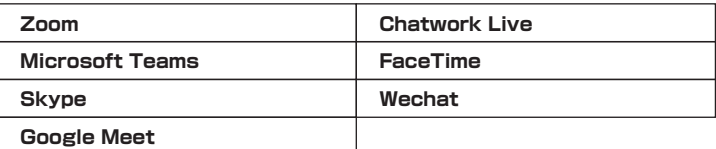

※弊社が独自で調査したもので、いかなる場合での動作を保証するものではありません。

- ●各アプリケーションの設定で、マイクの項目でも「USB-CVHDUVC3 UAC」 を選択することができますが、通話品質は接続するカメラのマイク仕様に依 存します。音質が低い場合は、別途マイクを接続することをお勧めします。
- ●使用するアプリケーションによっては画面が反転する場合がありますが、カメ ラ設定以外の使い方に関しては、弊社ではサポートできません。予めご了承 ください。
- ●全ての機器に対応することを保証するものではありません。

## **4.動作確認済みのその他アプリケーション**

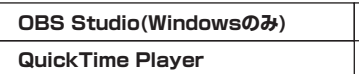

**XSplit(Windowsのみ)**

# **5.各部の名称とはたらき**

①HDMIキャプチャー

#### SANUA USB-C **3 1 4**  $\circ$ UVC Video Capture C  $\circledcirc$ **5** ţ **2** L<sub>OU</sub>  $\overline{C}$ **6**  $\circledcirc$

③USB A-USB Type-C変換アダプタ

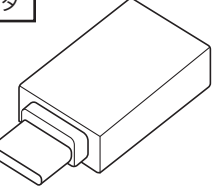

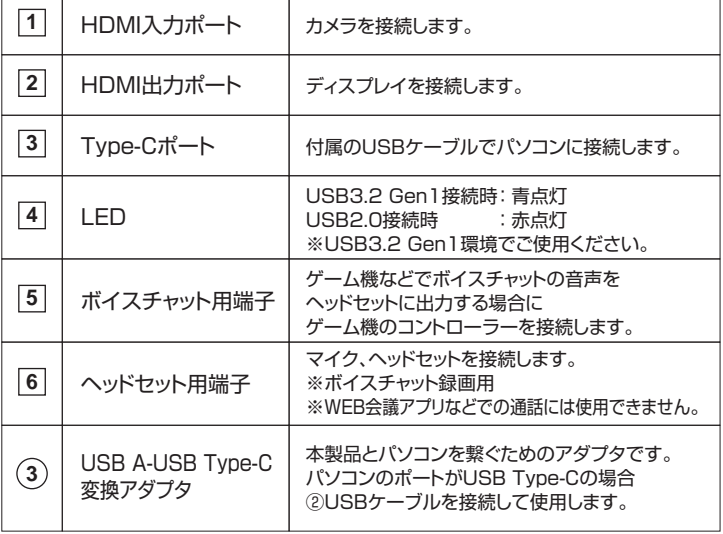

## **6.パソコンへの接続**

パソコンの接続ポートがUSB Type-Cの場合

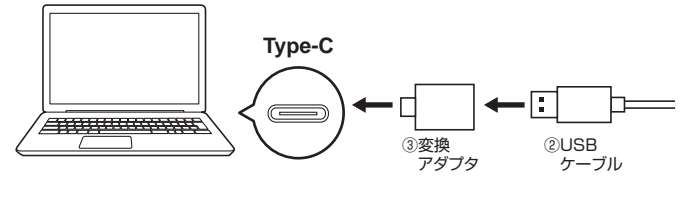

パソコンの接続ポートがUSB Aの場合

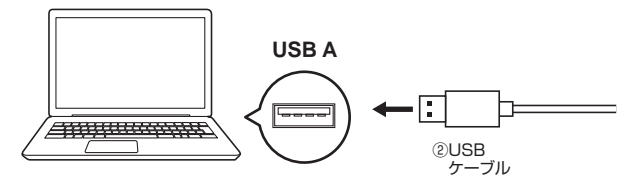

# **7.ビデオカメラなどを接続してWEBカメラとして使用する**

#### **パソコン、ビデオカメラ、ディスプレイを 接続する 1**

1.付属のUSBケーブルでパソコンに接続してください。

2.HDMIケーブル(別売)で本製品のHDMI入力ポートと ビデオカメラなどのHDMI出力機器を接続してください。

- 3.パソコンにWEBカメラとして認識されます。 ※デバイス名:USB-CVHDUVC3 UVC
- 4.ディスプレイに出力したい時は、HDMIケーブル(別売)で HDMI出力ポートとディスプレイを接続してください。

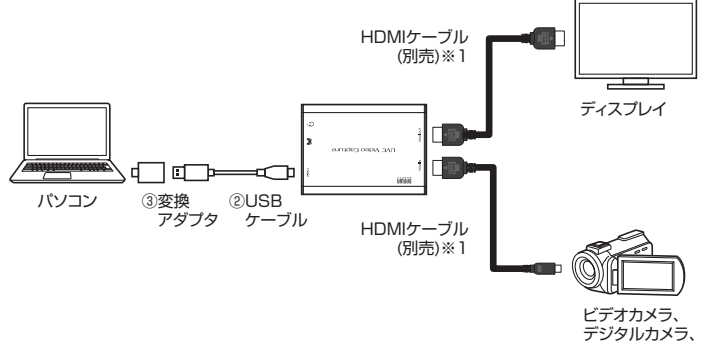

Go Proなど

※1:接続機器に対応するケーブルをご用意ください。 ※パソコンへの接続は、「6.パソコンへの接続」をご確認ください。

**2 各アプリケーションで設定する**

### **Zoomの場合**

ミーティング参加後、画面左下にある「ビデオの停止]の右上の「^」をクリックし、 [カメラの選択]の中から「USB-CVHDUVC3 UVC」を選択してください。 選択後、カメラ映像が映ります。

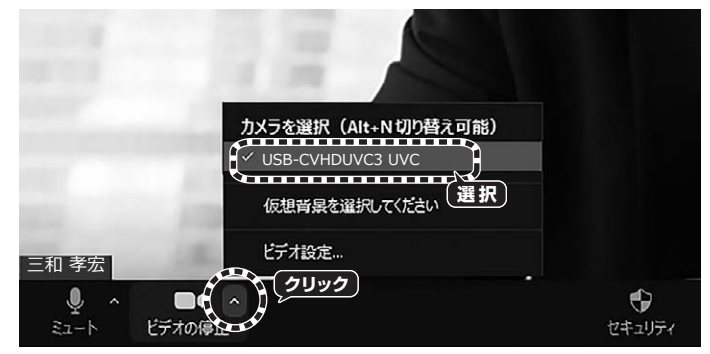

※映像の縦横比を変更したい場合は、ビデオ設定から「オリジナルサイズ」のチェックを 外すなどをお試しください。

### **Microsoft Teamsの場合**

ミーティング参加後、画面右側にある[カメラ]に表示されているデバイスの中から、 「USB-CVHDUVC3 UVC」を選択してください。選択後、カメラ映像が映ります。

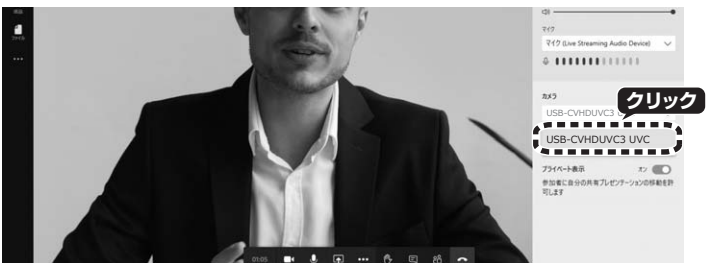

### **Skypeの場合**

1.ビデオ通話開始後、画面右下の[…]をクリックし、[音声とビデオの設定]をクリックしてく ださい。

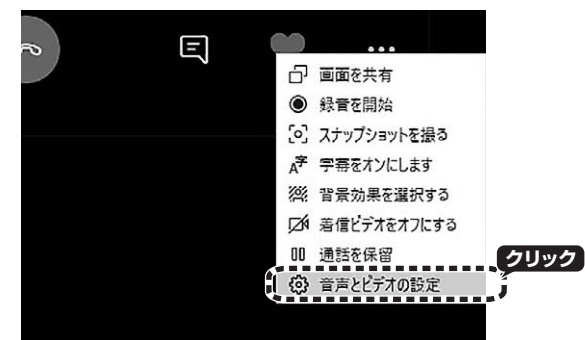

2.カメラ映像の右上にあるデバイス名をクリックし、「USB-CVHDUVC3 UVC」を 選択してください。選択後、カメラ映像が映ります。

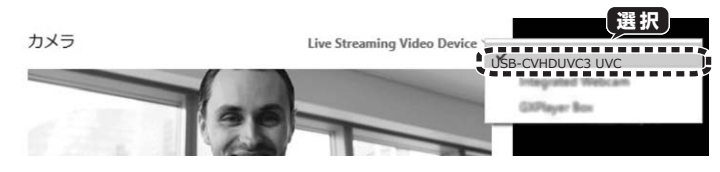

### **Google Meetの場合**

1.会議参加後、画面右下にある「...]をクリックし、「設定]をクリックしてください。

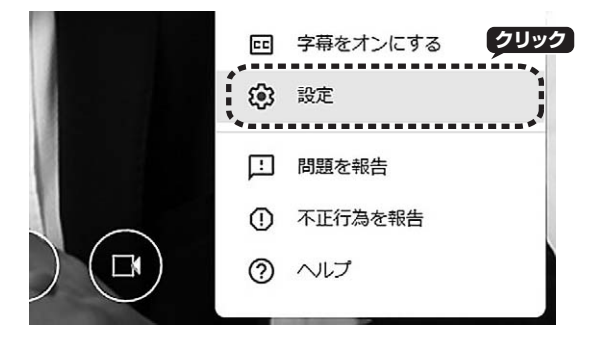

2.動画タブの[カメラ]の中のデバイス名から、「USB-CVHDUVC3 UVC」を 選択してください。選択後、カメラ映像が映ります。

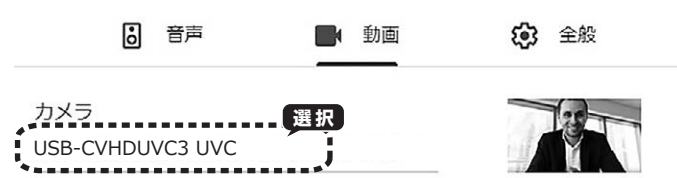

#### **Wechatの場合**

Video call開始後、[Switch Camera]をクリックします。表示されたデバイス名から、 「USB-CVHDUVC3 UVC」を選択してください。選択後、カメラ映像が映ります。

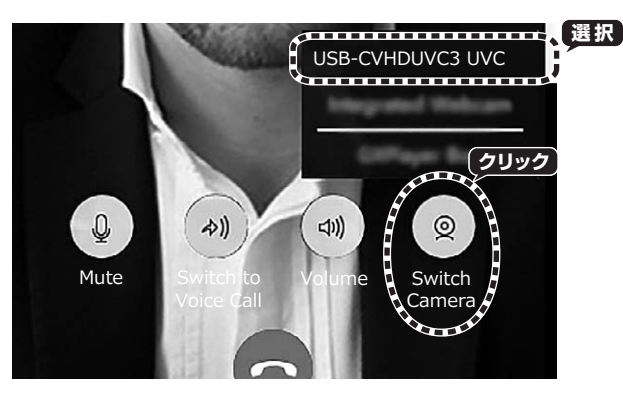

#### **Facetimeの場合**

通話開始後、[ビデオ]タブからカメラに表示されている「USB-CVHDUVC3 UVC」 を選択してください。選択後、カメラ映像が映ります。

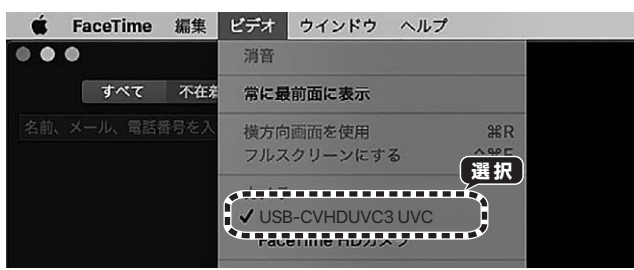

#### **QuickTime Playerの場合**

- 1.QuickTime Player起動後、[ファイル]タブから「新規ムービー収録」を選択して ください。
- 2.録画ボタンの右にある[∨]をクリックし、カメラの中の「USB-CVHDUVC3 UVC」 を選択してください。選択後、カメラ映像が映ります。

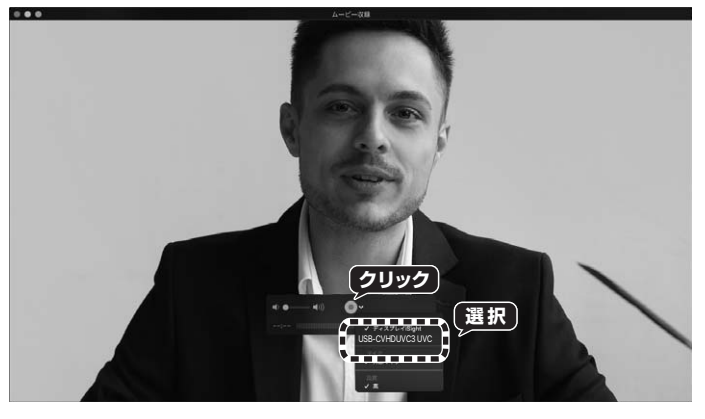

**3 本製品を使用することができます。**

# **8.ゲーム機を接続して録画・配信を行う**

### **ゲーム機を接続する**

1.付属のUSBケーブル・変換アダプタでパソコンに接続してください。

2.ゲーム機やコントローラーを接続します。 ゲーム機本体はHDMIケーブルで接続してください。 コントローラーは付属の3.5mm4極オーディオケーブルで 接続してください。 マイク・ヘッドセットを使う時はヘッドセット用端子に接続してください。

3.HDMIケーブル(別売)でHDMI 出力ポートとディスプレイを接続してください。

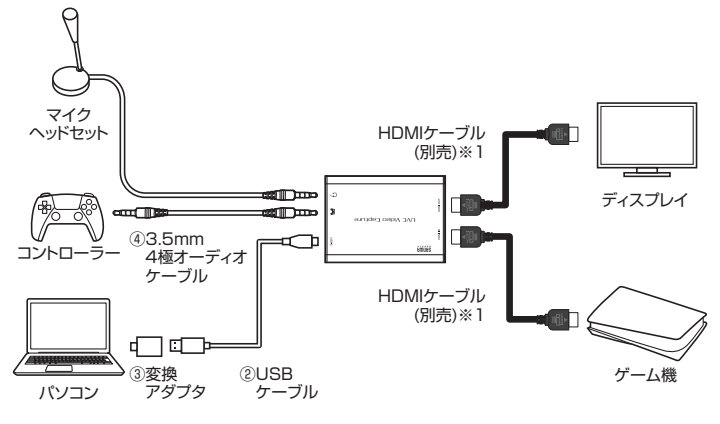

#### ※1:接続機器に対応するケーブルをご用意ください。 ※パソコンへの接続は、「6.パソコンへの接続」をご確認ください。

**本製品に録画・配信用ソフトは付属していません。**

#### **ヘッドセットとコントローラーの接続が必要な場合** Ω

Playstation4やXbox Oneなどで、ボイスチャットの音声をヘッドセット に出力する設定にしていて、かつボイスチャットの音声を録画したい場合は、 コントローラーをボイスチャット用端子に接続してください。 その際、コントローラーに接続していたヘッドセットを本製品のヘッドセット 入出力端子に接続してください。

# **9.ディスプレイへの出力について**

HDMI出力端子に接続したテレビには、HDMI入力端子に接続したHDMI映像が 低遅延で出力されます。

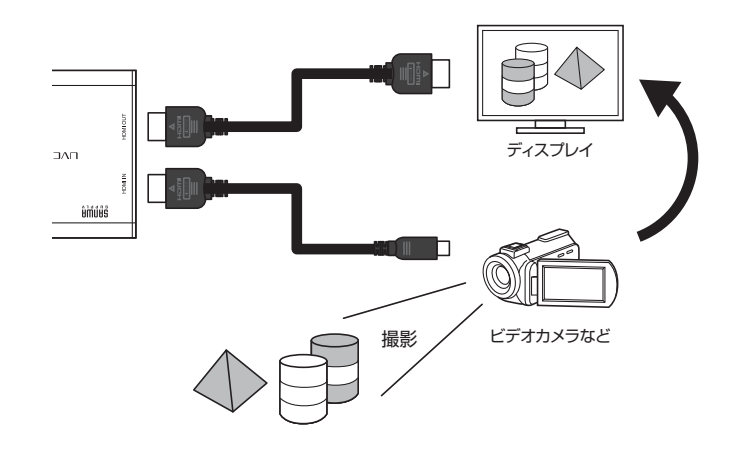

## サンワサプライ株式会社

札幌営業所/〒060-0808 札幌市北区北八条西4-1-1 パストラルビルN8 仙台営業所/〒983-0852 仙 台 市 宮 城 野 区 榴 岡 1 - 6 - 3 7 TM仙台ビル 名古屋営業所/〒453-0015 名 古 屋 市 中 村 区椿町16-7カジヤマビル 大阪営業所/〒532-0003 大阪市淀川区宮原4-5-36 ONEST新大阪スクエア 福岡営業所/〒812-0011 福岡市博多区博多駅前4-3-3博多八百治ビル -<br>岡山サプライセンター/〒700-0825 岡山県岡山市北区田町1-10-1 TEL.086-223-3311 FAX.086-223-5123 - ニ<br>東京サプライセンター/〒140-8566 東 京 都 品 川 区 南 大 井 6 - 5 - 8 TEL.03-5763-0011 FAX.03-5763-0033

**ver.1.0**

TEL.092-471-6721 FAX.092-471-8078 TEL.011-611-3450 FAX.011-716-8990 TEL.022-257-4638 FAX.022-257-4633 TEL.052-453-2031 FAX.052-453-2033 TEL.06-6395-5310 FAX.06-6395-5315 CB/AE/NSDaNo